## **Step 4 – Part A - Add Video to Computer from DVD.**

- **You can do that with aTube Catcher.**
- **You first insert you DVD to your computer.**
- **Next is how to download aTube Catcher as I showed you in Step 3. If you have aTube Catcher, open it and go to the 3rd Page in this PDF file.**

# **aTube Catcher Download.**

- **Download aTube Catcher from this site <http://www.atube.me/video/download.html>**
- **Once you download it, you will see this icon on your desktop.**

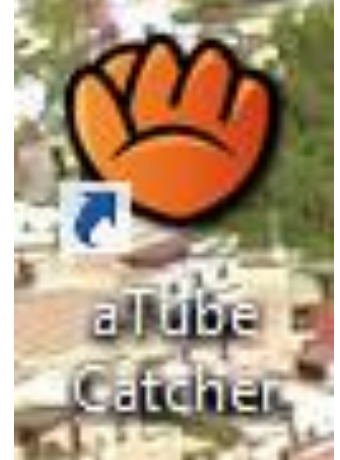

- **Double click on it to open it.**
- **Next is what happens.**

#### • **You see aTube Catcher and click on Video Converter and next is what happens.**

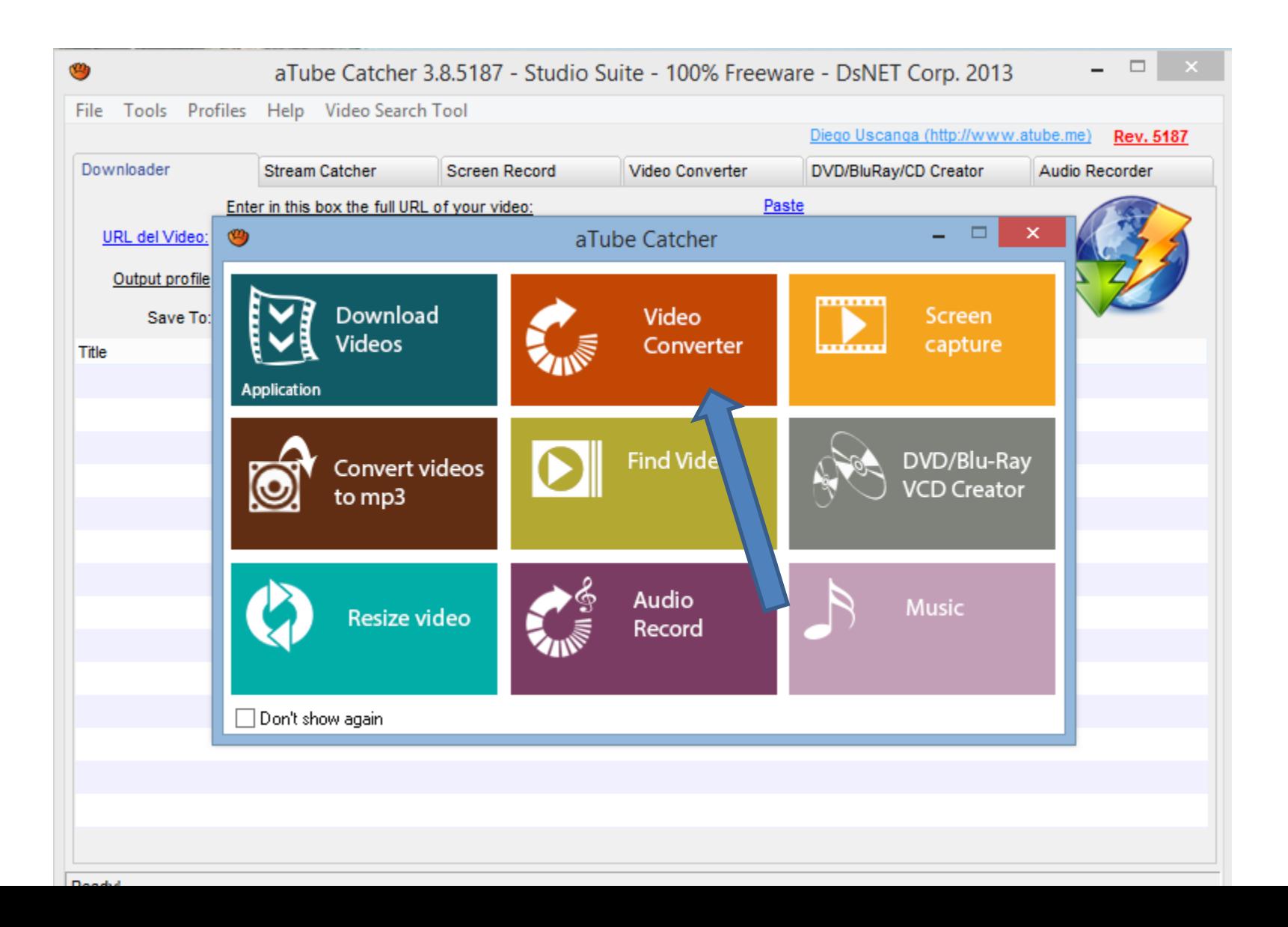

## **New window opens and click on Add and next is what happens.**

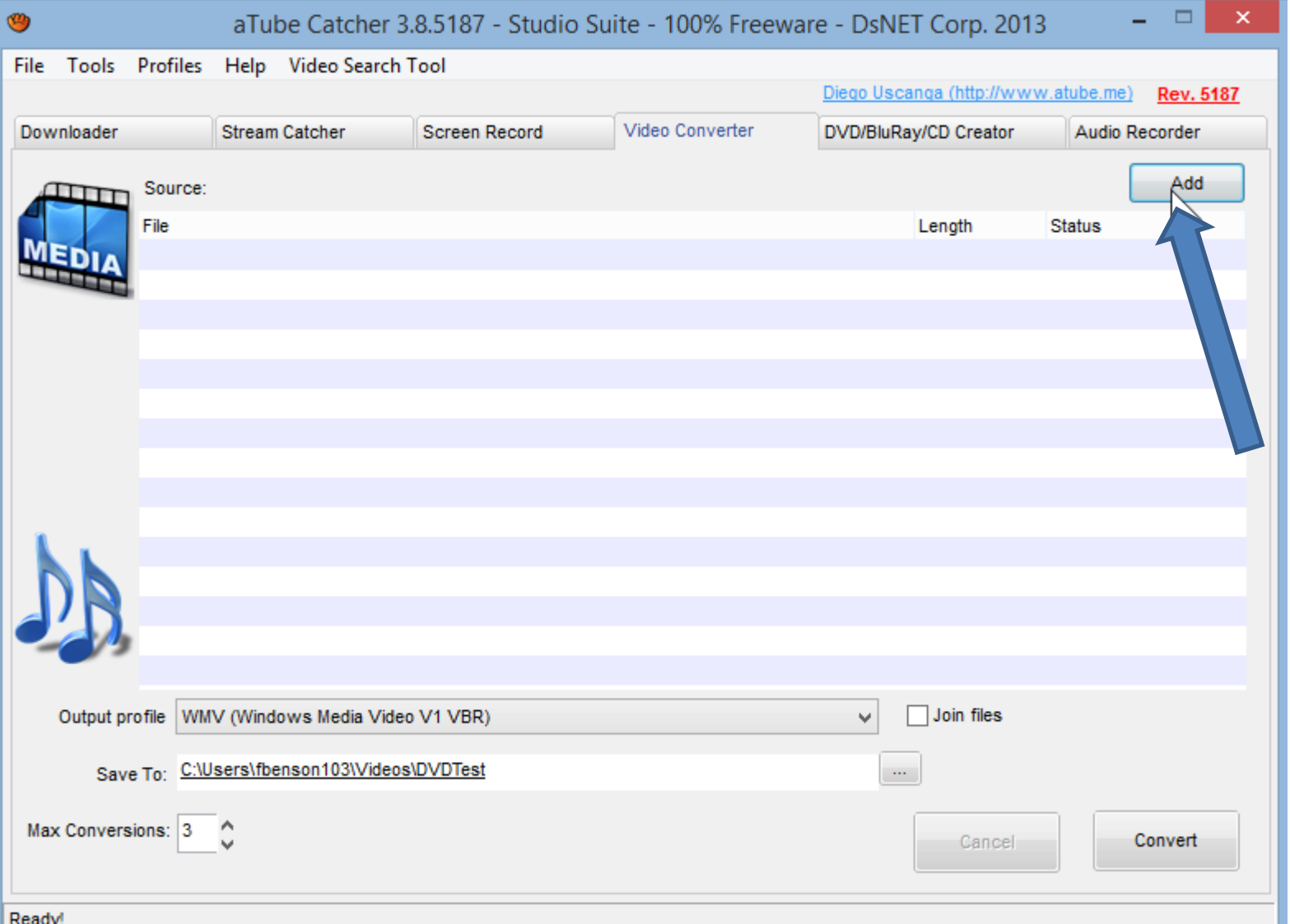

## **File Explorer opens. Scroll down and click on DVD Drive.**

• **Double Click on one of them and next is a sample.**

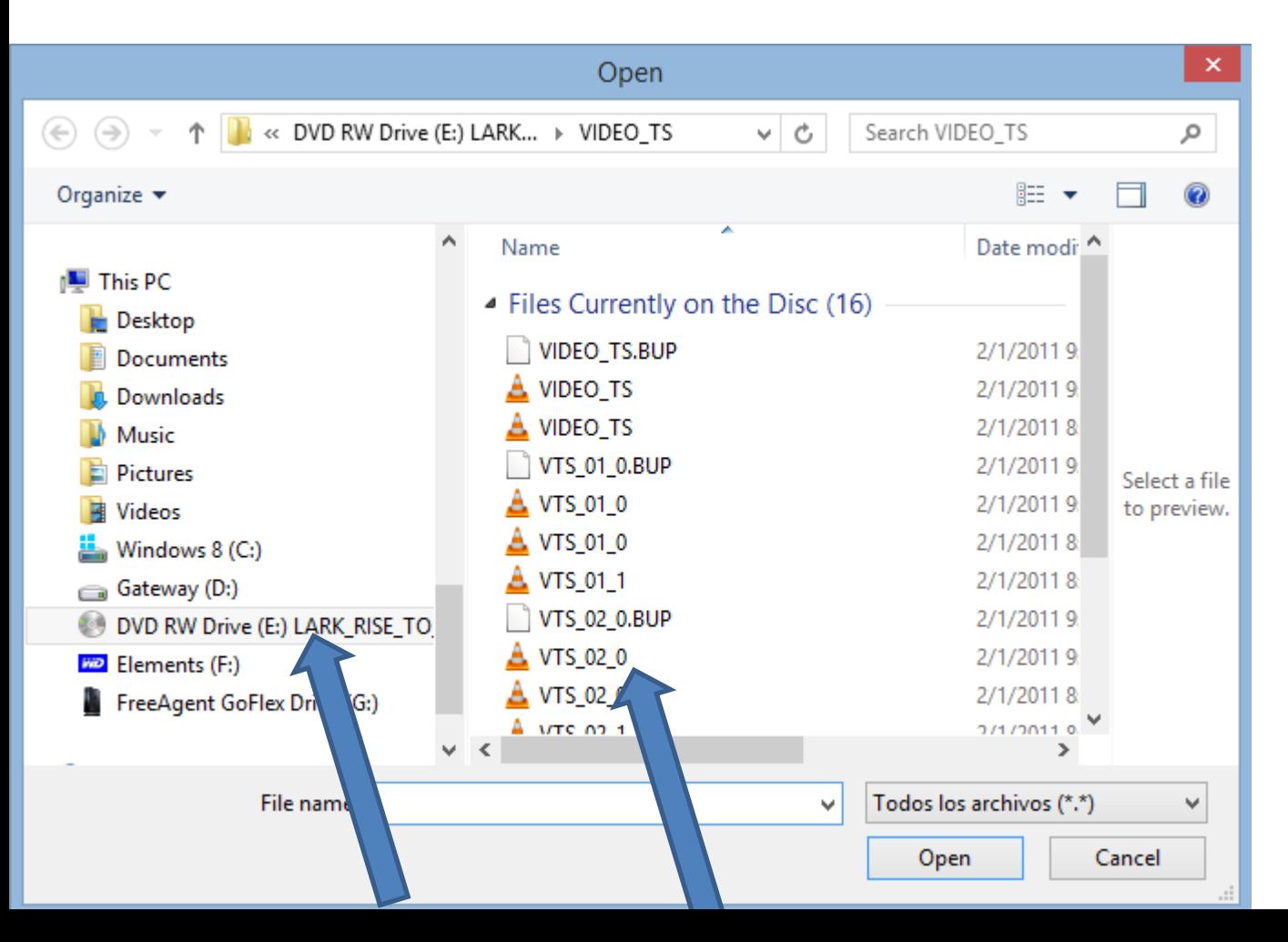

### **You then see it and next is to convert.**

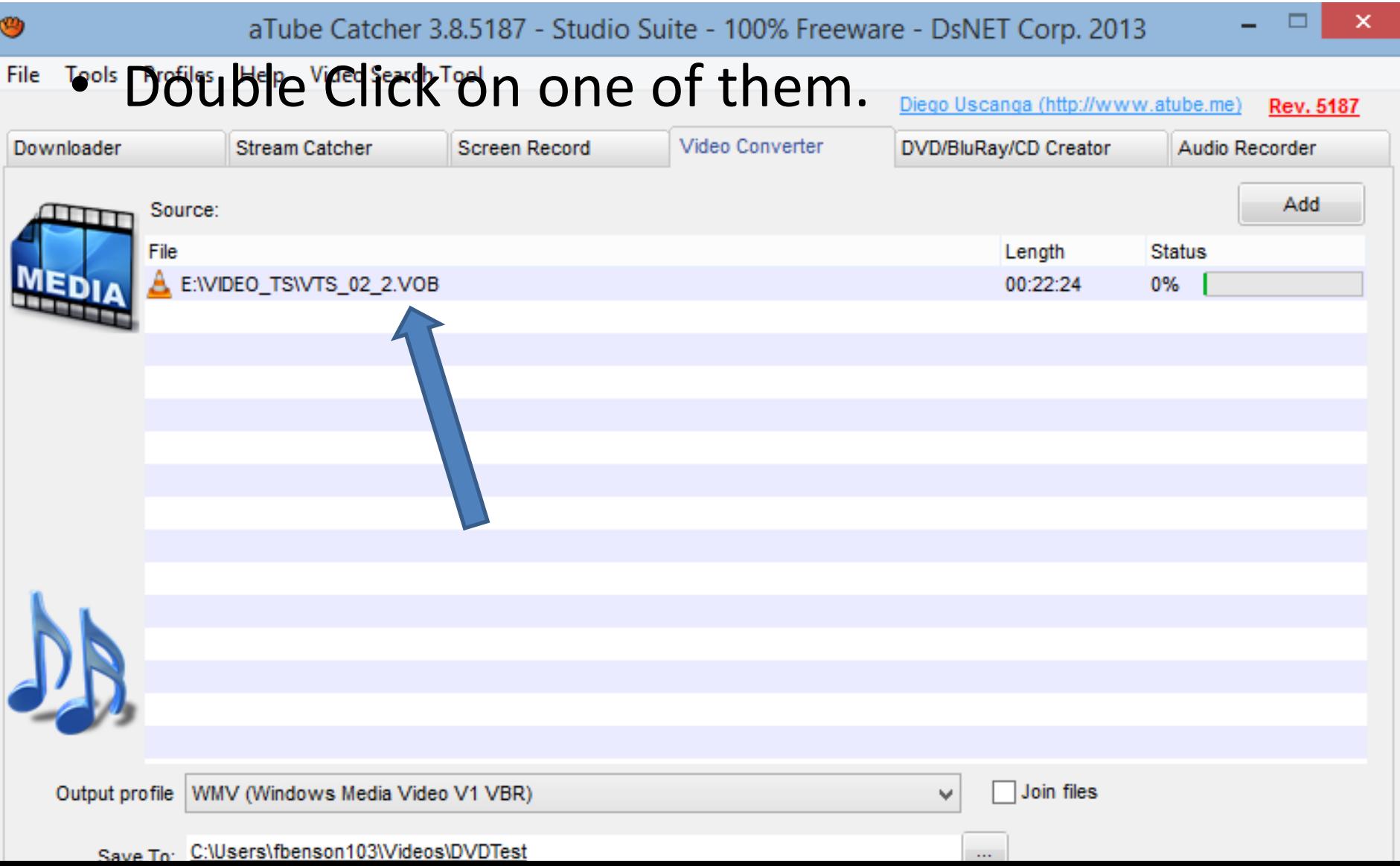

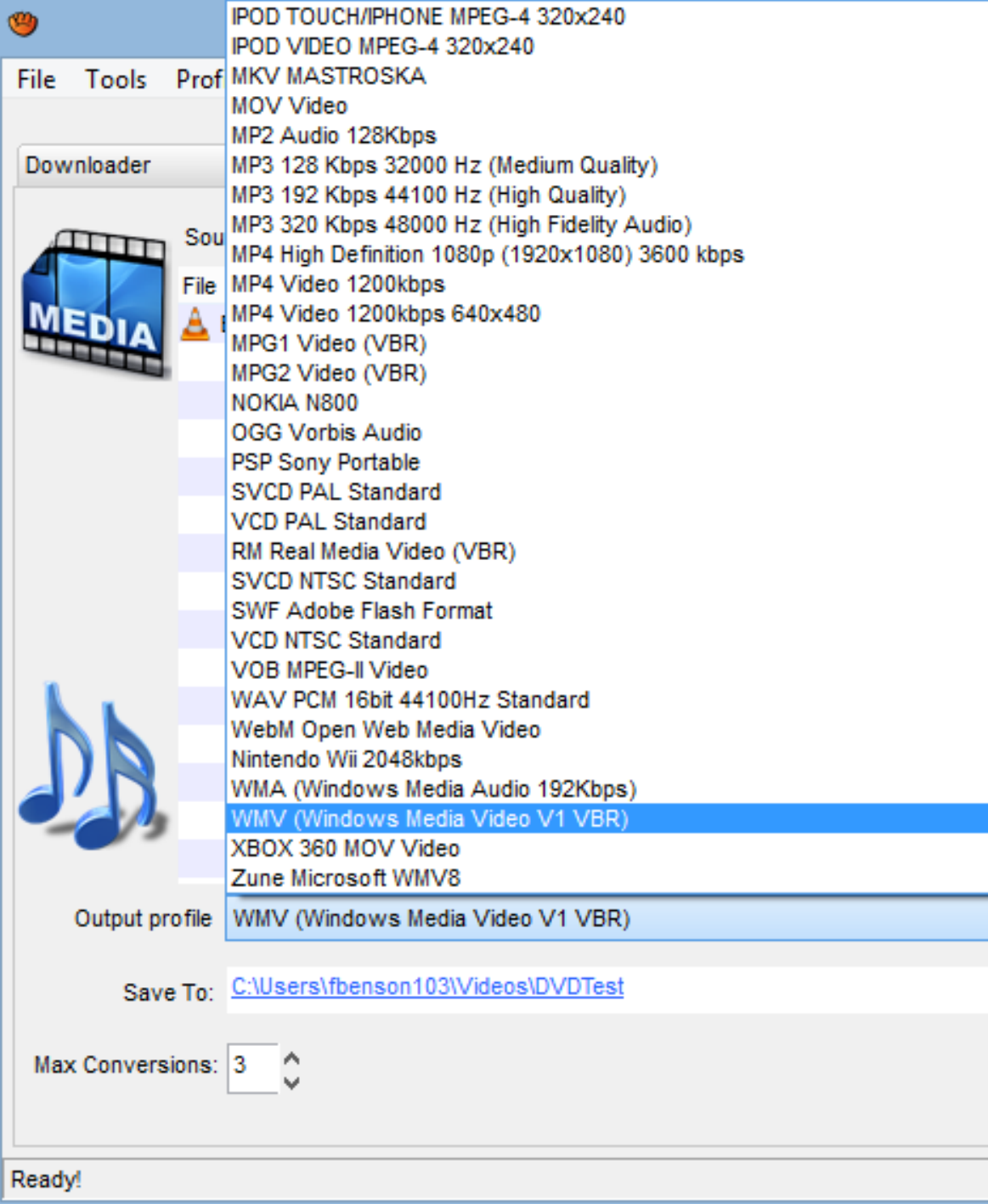

*<u>Click on</u>* **Output profile dropdown and then click on WMV – Windows Media Video.** • **Next is to change folder.**

- **At the bottom, click on this icon to the right of Save To, to change folder.**
- **Next is what happens.**

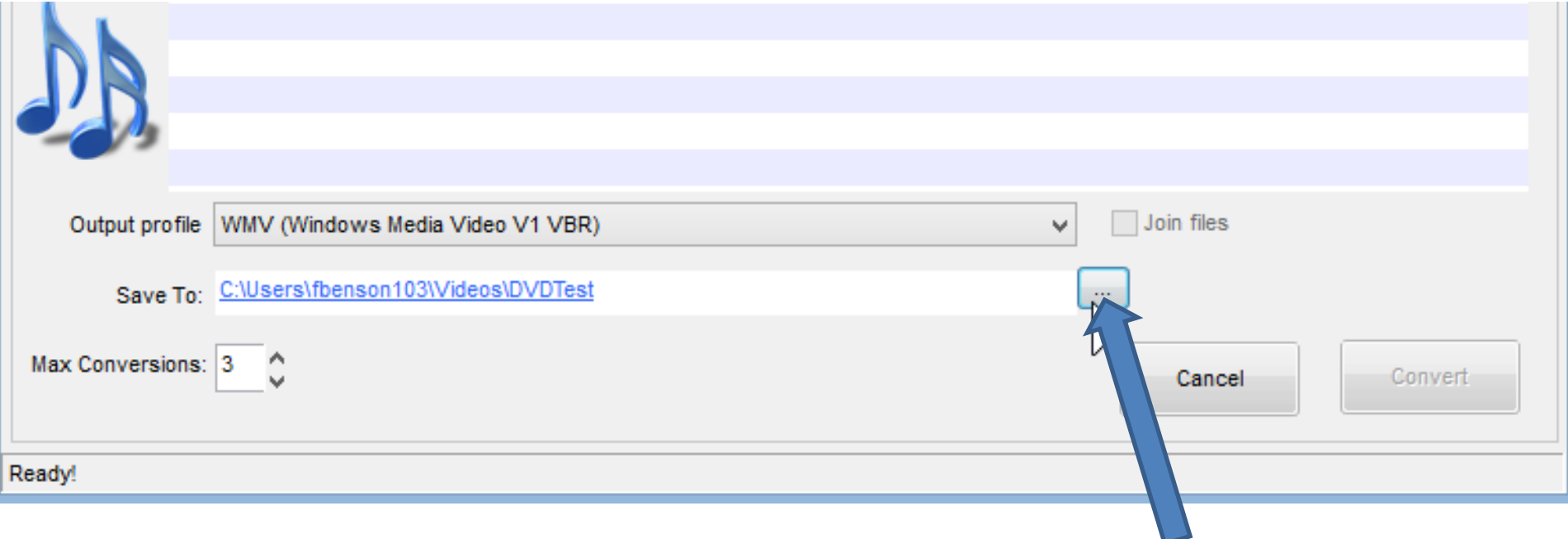

- **New Window Opens and find folder.**
- **Next explains folders.**

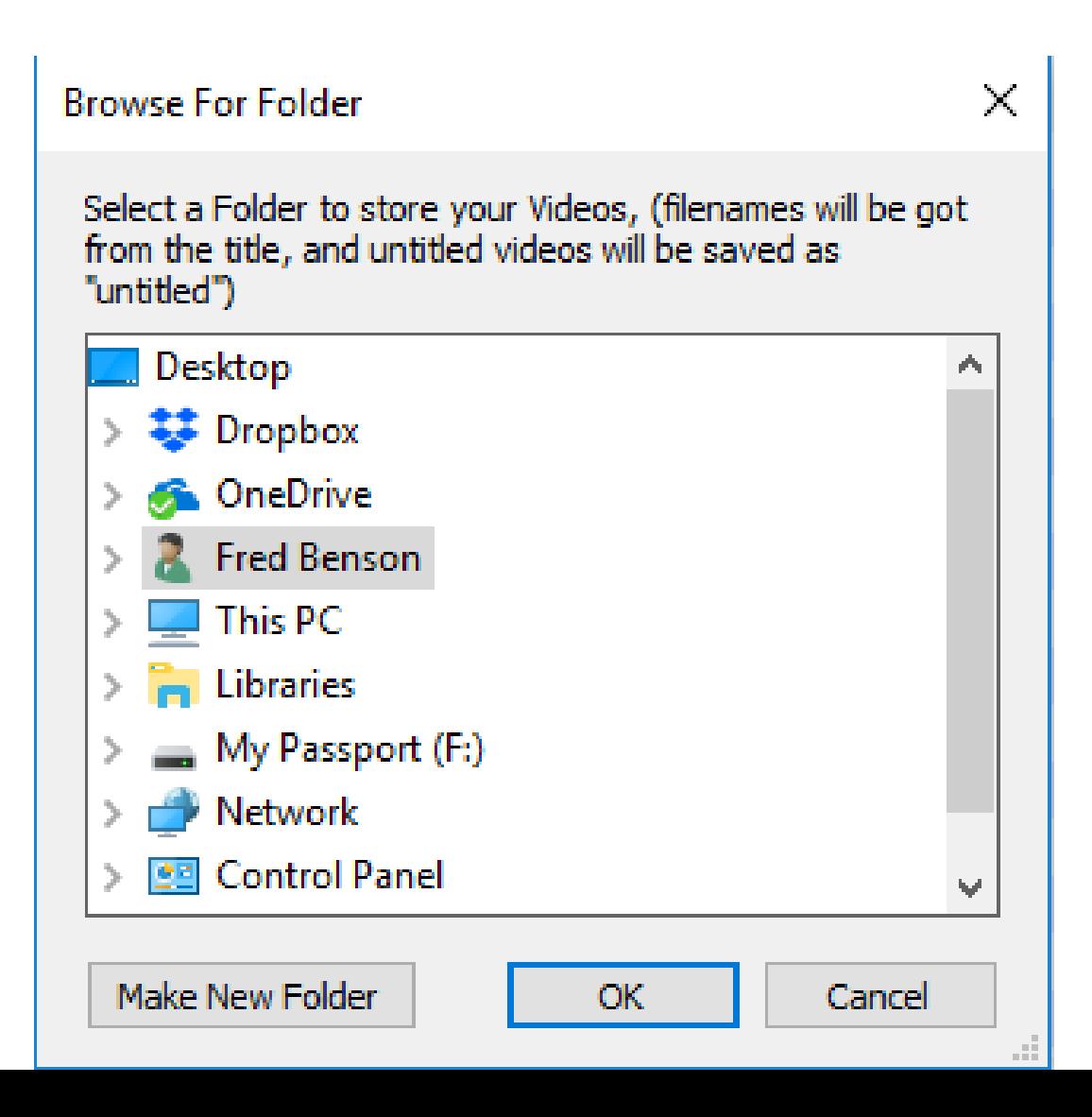

- **If you had used Step 2 and added Photos App folder in Documents and added a First Video folder under Photos App, you may want to use that.**
- **The other option is to go to the Videos folder vs the Documents folder and add a New Folder, like DVD.**
- **Next is a sample of finding the First Video folder.**

• **Here is a sample of finding the First Video folder. You click on it and click on OK and next is what happens.**

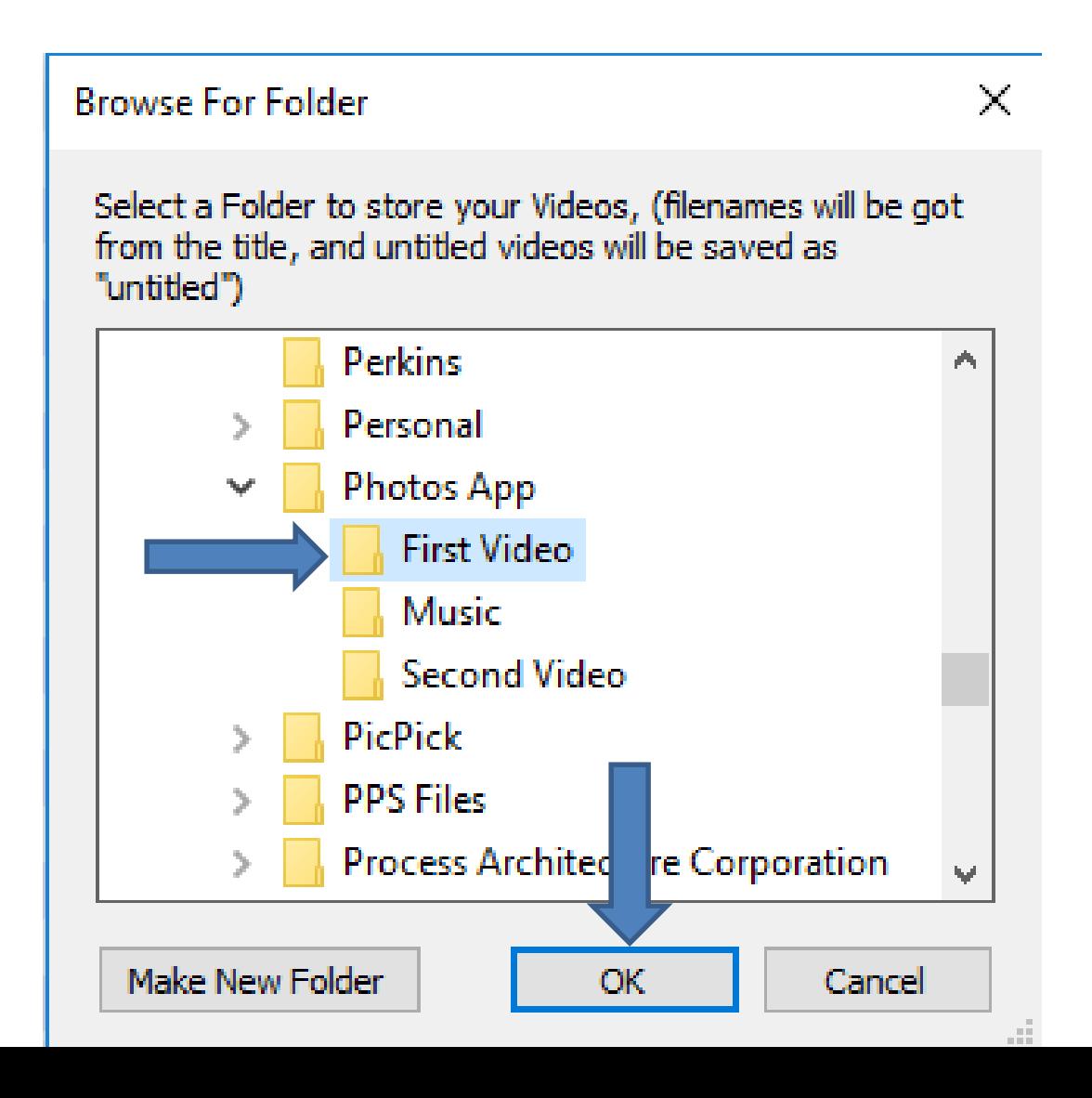

- **Window closes and you then see it after Save To.**
- **Next is to Convert.**

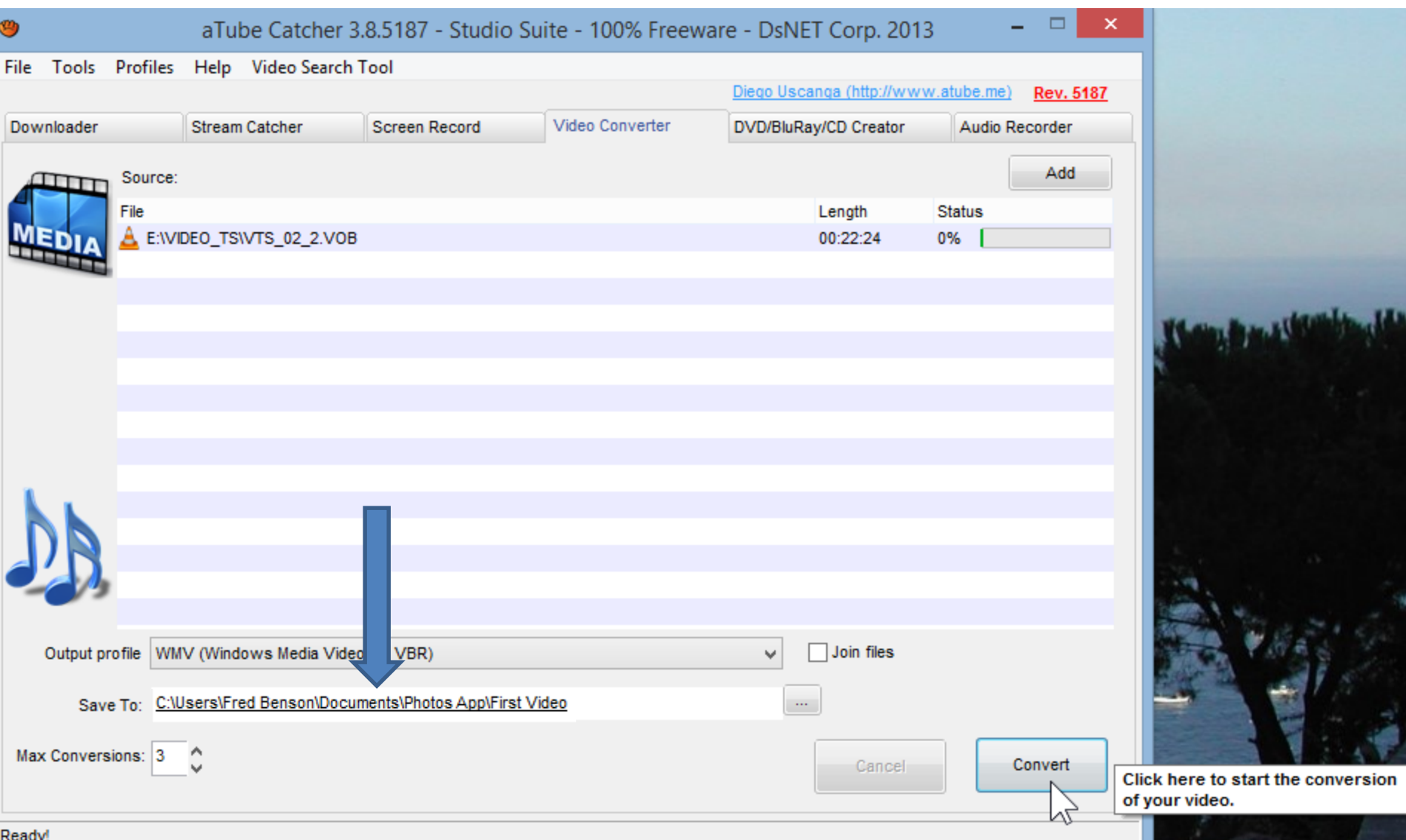

### • **Click on Convert in lower right and next is what happens.**

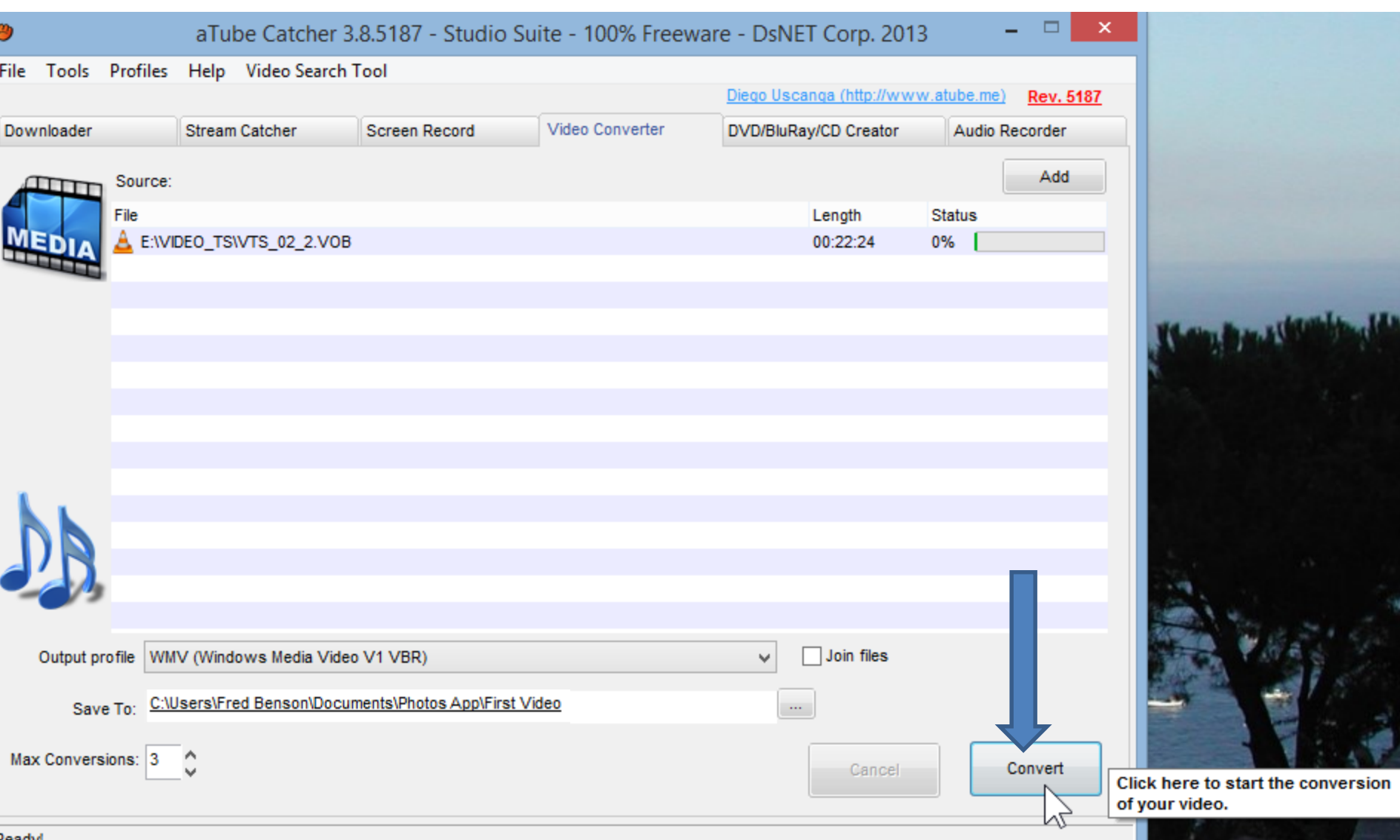

- **You see it is in process.**
- **Next is when it is completed.**

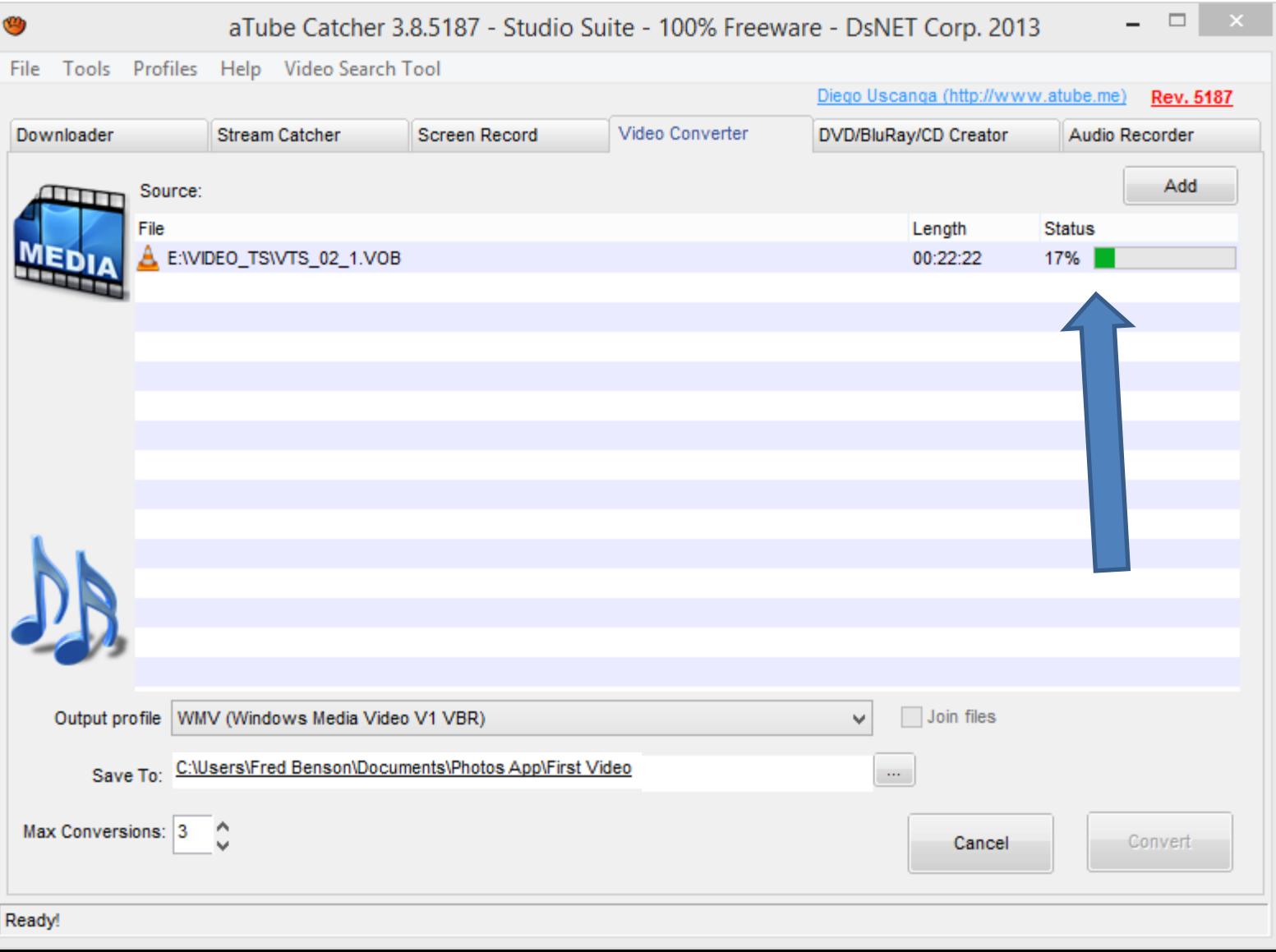

### • **Once complete, you see 100%. You then can open it in Photos App, which is Step 9. Next is what it looks like in the First Video Folder.**

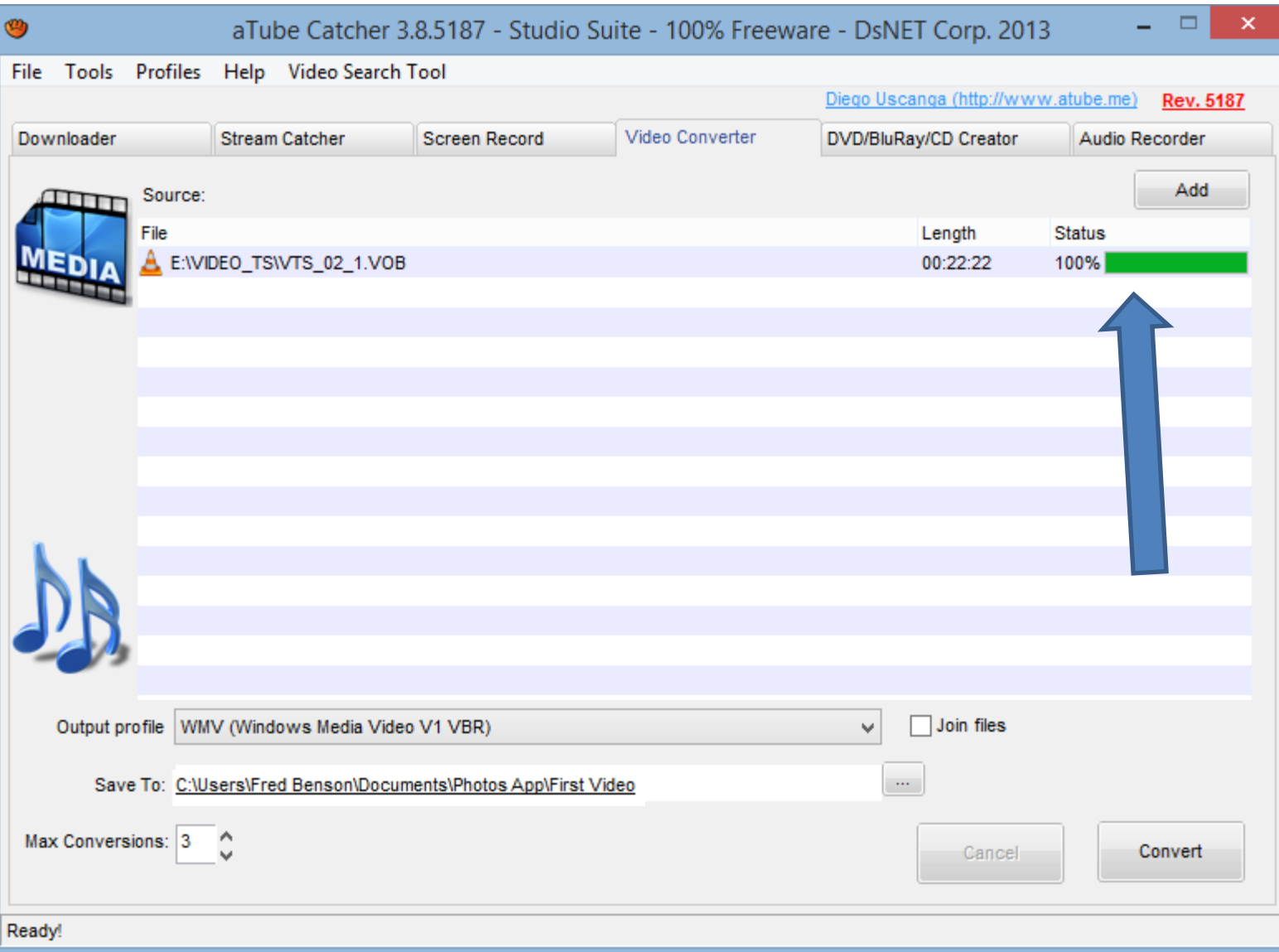

#### • **Here is what it looks like in the First Video Folder. This is the end of Step 4 - Part A.**

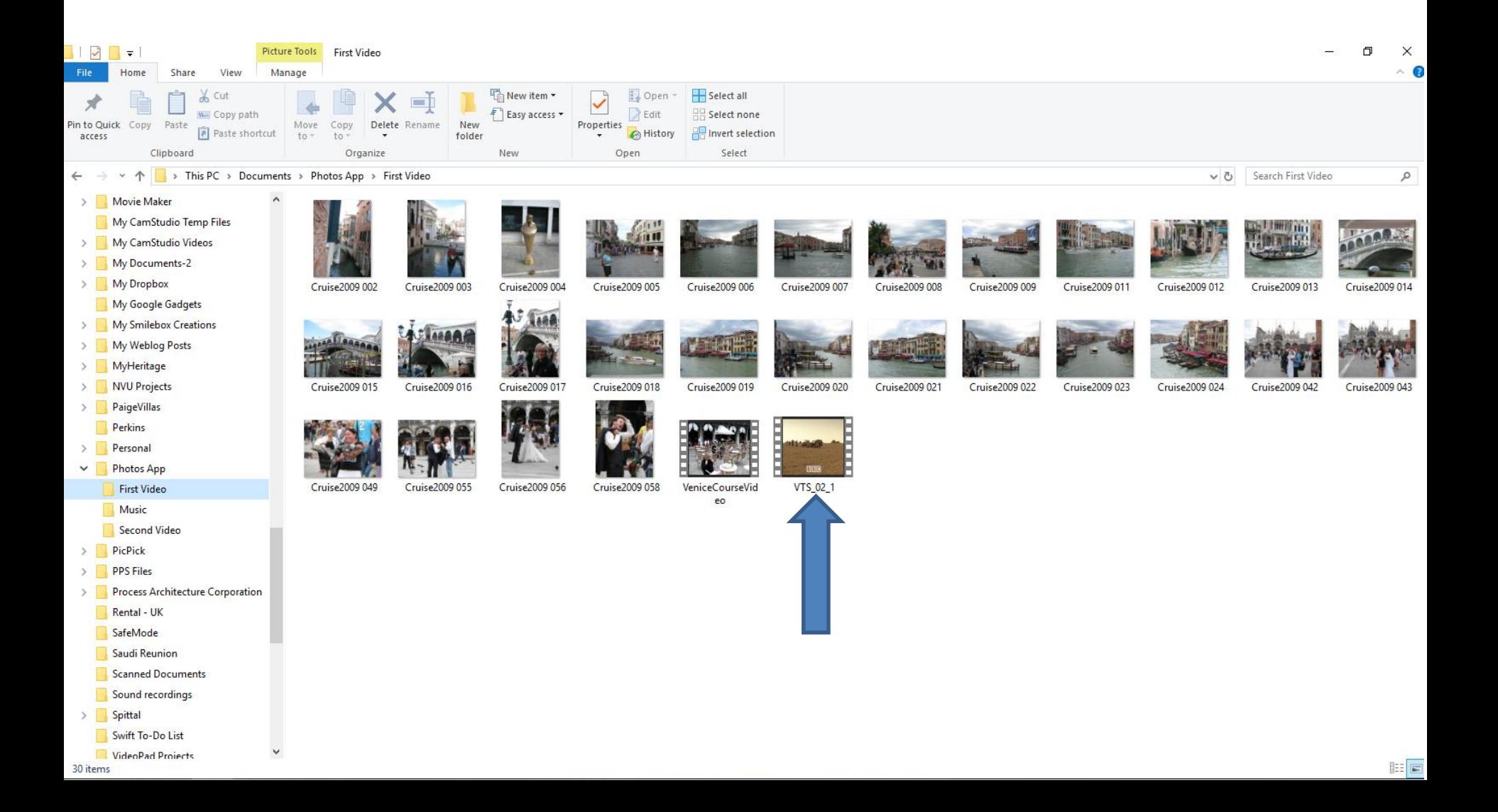